# **Instalace SW VIS z internetu - Nová instalace**

Novou instalací SW VIS rozumíme instalaci do adresáře, která doposud neobsahuje žádnou starší instalaci programu VIS. V naprosté většině případů se jedná o instalaci nově zakoupeného programu VIS. V některých případech se může též jednat o instalaci programu z důvodu zakoupení licence pro užívání další kopie programu na stejném počítači apod. I v tomto případě platí, že zvolený adresář neobsahuje žádnou starší instalaci programu VIS.

# **Spuštění instalačního programu**

Instalace programu se provádí v několika krocích podle pokynů na obrazovce, které stačí pouze potvrzovat. Celý postup je pak podrobně popsán v tomto návodu v kapitolách níže. Pokud se vám i přes to nepodaří program nainstalovat, volejte horkou linku VIS.

**Instalaci SW VIS zahájíte klepnutím myší [ZDE .](http://instal.visplzen.cz/visload.exe)**

# <span id="page-0-0"></span>**Podrobný popis nové instalace SW VIS**

- **1.** Instalaci zahájíme tak, jako je popsáno v předchozím odstavci.
- **2.** Zobrazí se okno, ve kterém zvolíme tlačítko **Spustit**.

Pozor! Některé internetové prohlížeče nenabídnou volbu "SPUSTIT". Potom musíme soubor uložit na disk svého počítače a spustit jej "ručně". Na postup pro ruční uložení a **spuštění instalačního souboru se dostaneme klepnutím myší [ZDE .](#page-8-0)**

# Stažení souboru - upozornění zabezpečení Chcete soubor spustit nebo uložit? Název: visload.exe Typ: Aplikace, 131 kB Zdroj: www.visplzen.cz Uložit Spustit Storno Přestože software stažený z Internetu může být užitečný, soubor tohoto typu může poškodit počítač. Pokud zdroji plně nedůvěřujete, tento software nespouštějte ani neukládejte. Jaké je riziko?

## **Spuštění instalačního souboru**

**3.** Nyní se může zobrazit varování, že stahovaný soubor má neznámého vydavatele. Vydavatelem souboru je firma VIS a můžeme tedy potvrdit tlačítko **Spustit**. (Jestliže se žádné takové hlášení neobjeví, pokračujeme dalším bodem tohoto postupu).

### **Vydavatelem souboru je firma VIS**

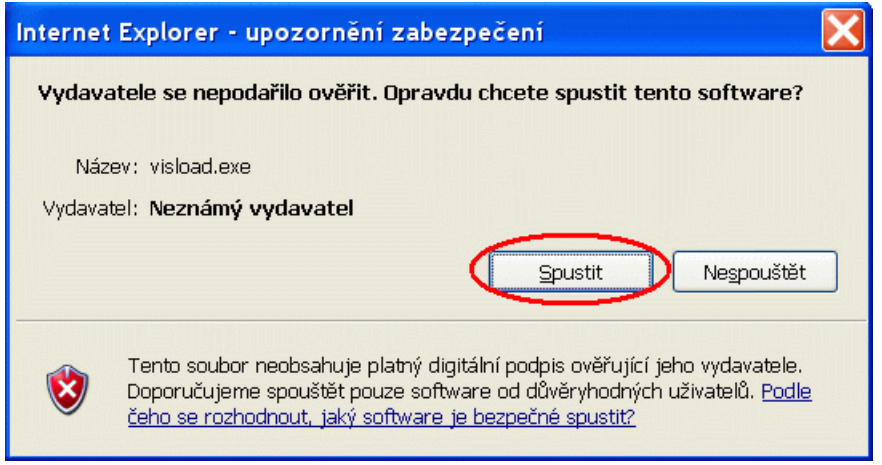

- **4.** Jestliže v tento moment nahlásí operační systém počítače chybu, že nelze pokračovat v instalaci, nejspíše není na daném počítači nainstalován program **RunTime VFP9**, který je nutný pro instalaci SW VIS i pro všechny programy VIS. Instalace programu **RunTime VFP9** provedeme podle návodu **[ZDE](RunTime.html)**. Po té opakujeme instalaci SW VIS.
- **5.** Zobrazí se okno **Instalace ProVIS-Stažení instalace z internetu**. Zde vidíme místo (adresář), kam budou staženy instalační soubory. Toto místo zde můžeme změnit, jestliže je k tomu nějaký důvod. Jinak doporučujeme přijmout toto nastavení a potvrdit tlačítko **Pokračovat**.

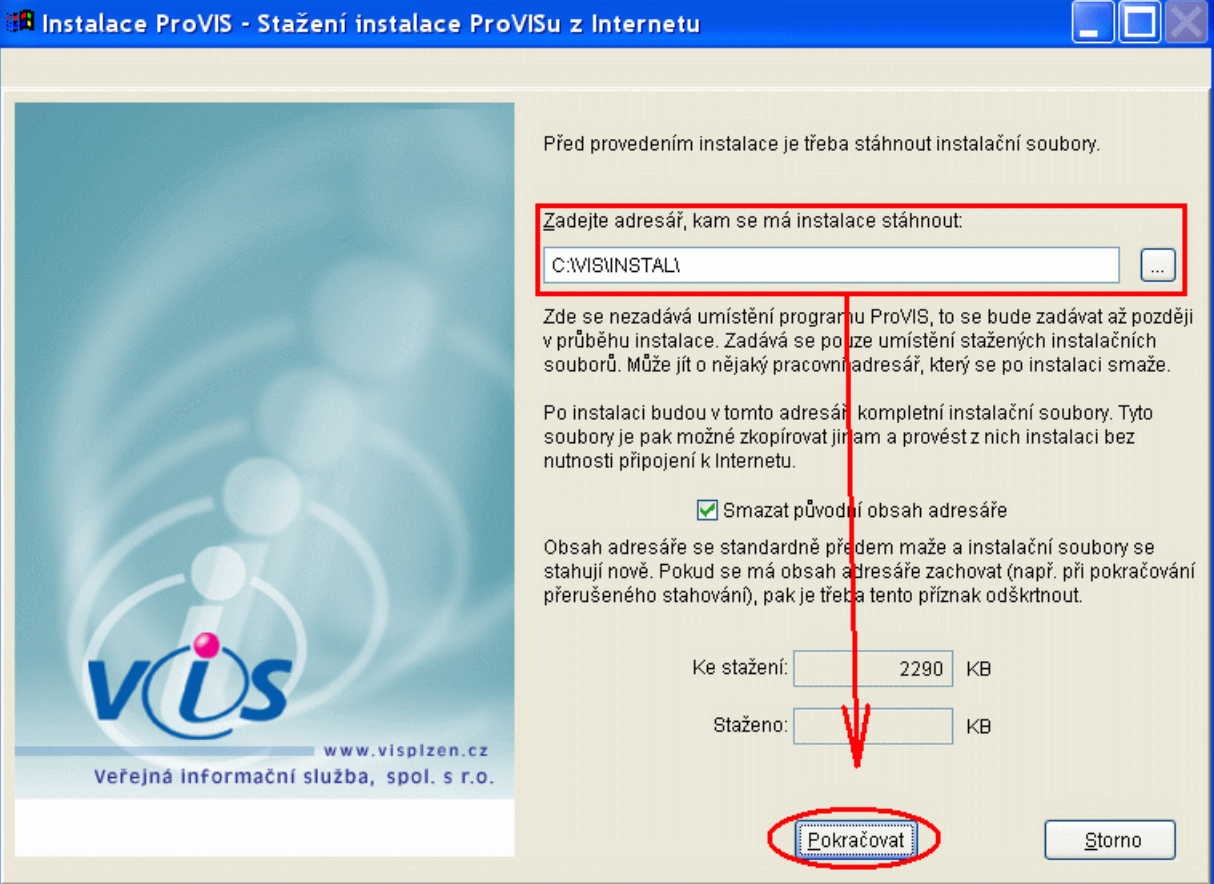

### **Stažení instalačního souboru z internetu**

**6.** Tím dojde k zahájení instalace a otevře se okno **Instalace ProVIS-Zahájení instalace**. V tomto okně nic neprovádíme a zvolíme tlačítko **Další**.

### **Zahájení instalace**

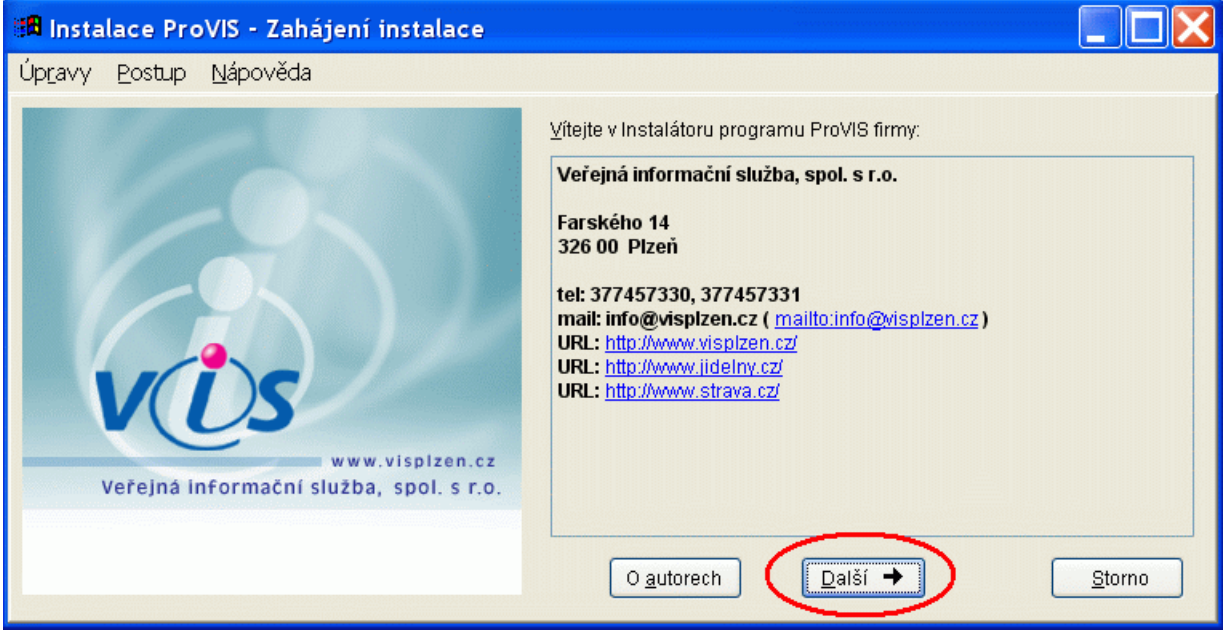

# *Licenční ujednání, adresář pro instalaci, vytvoření zástupců*

**1.** Zobrazí se okno licenční smlouva, kterou si přečteme a v případě souhlasu s touto licenční smlouvou označíme myší položku **četl(a) jsem a souhlasím**. Poté zvolíme tlačítko Další.

## **Licenční smlouva**

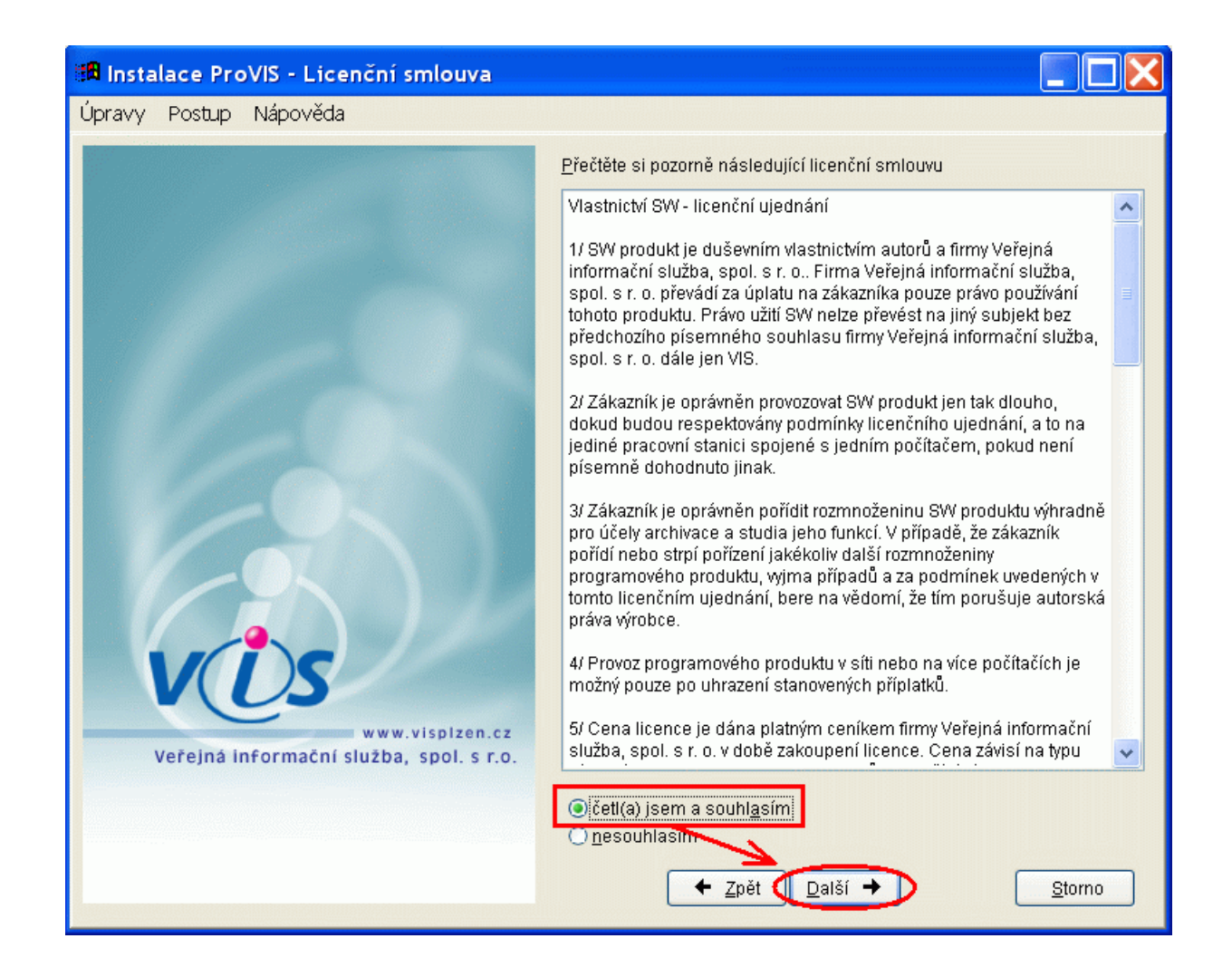

**2.** Zobrazí se okno **Instalace ProVIS-Adresář pro instalaci**. Zde vidíme místo (adresář), kam bude program nainstalován. Standardní místo pro instalaci je: *C:\VIS\PROVIS\*

Toto místo zde můžeme změnit, jestliže je k tomu nějaký důvod. Jinak doporučujeme přijmout tuto cestu a potvrdit ji pomocí klávesy *Enter*.

**3.** Zobrazí se dotaz programu **Zadaný adresář neexistuje, vytvořit ho při instalaci?** Zvolíme tlačítko **Ano**.

**Pozor! Jestliže se tento dotaz nezobrazí a program rovnou pokračuje dalším oknem, nejedná se o novou instalaci, nýbrž o instalaci opakovanou. Instalaci ukončíme a přesvědčíme se o obsahu daného adresáře.**

**Adresář pro instalaci**

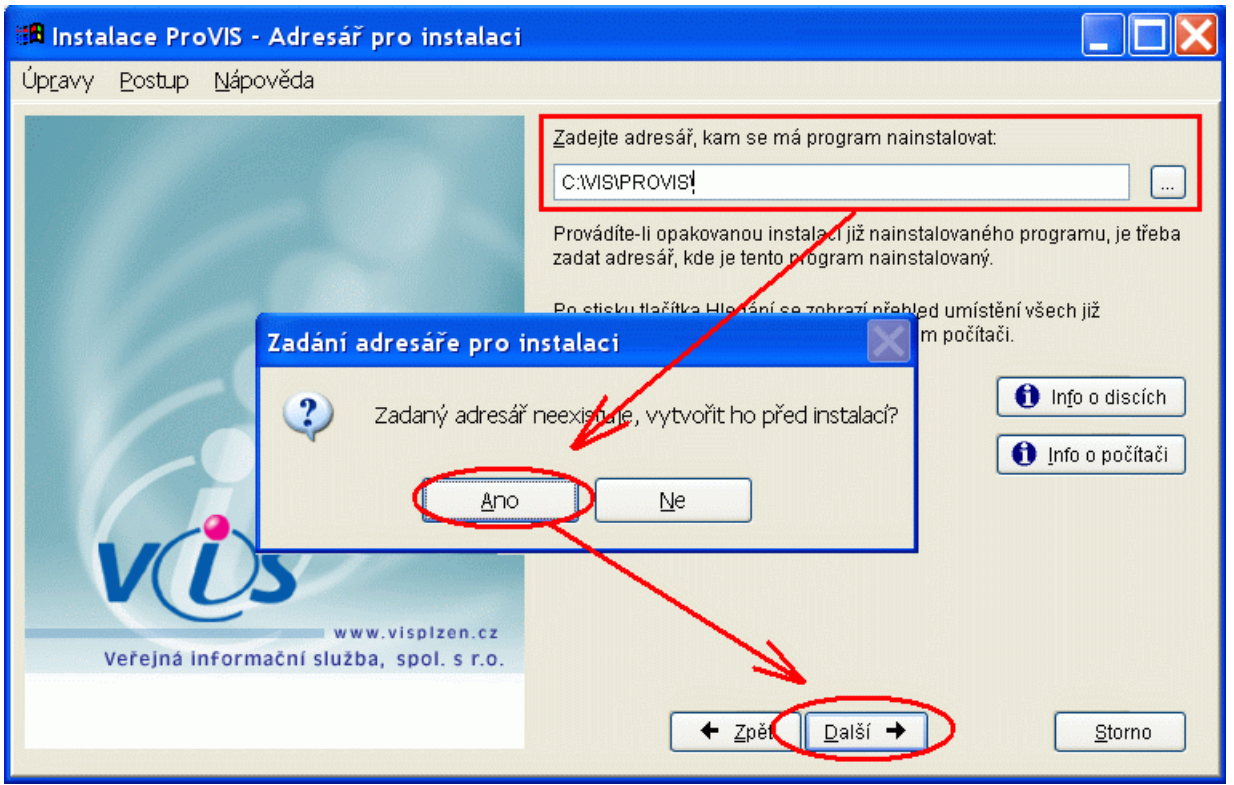

- **4.** Potvrdíme pak tlačítko **Další**.
- **5.** Zobrazí se okno Instalace **ProVIS-Vytvoření zástupců**. Obě položky jsou zaškrtnuty a nemusíme zde nic měnit. Potvrdíme tedy tlačítko **Další**.

# **Vytvoření zástupců**

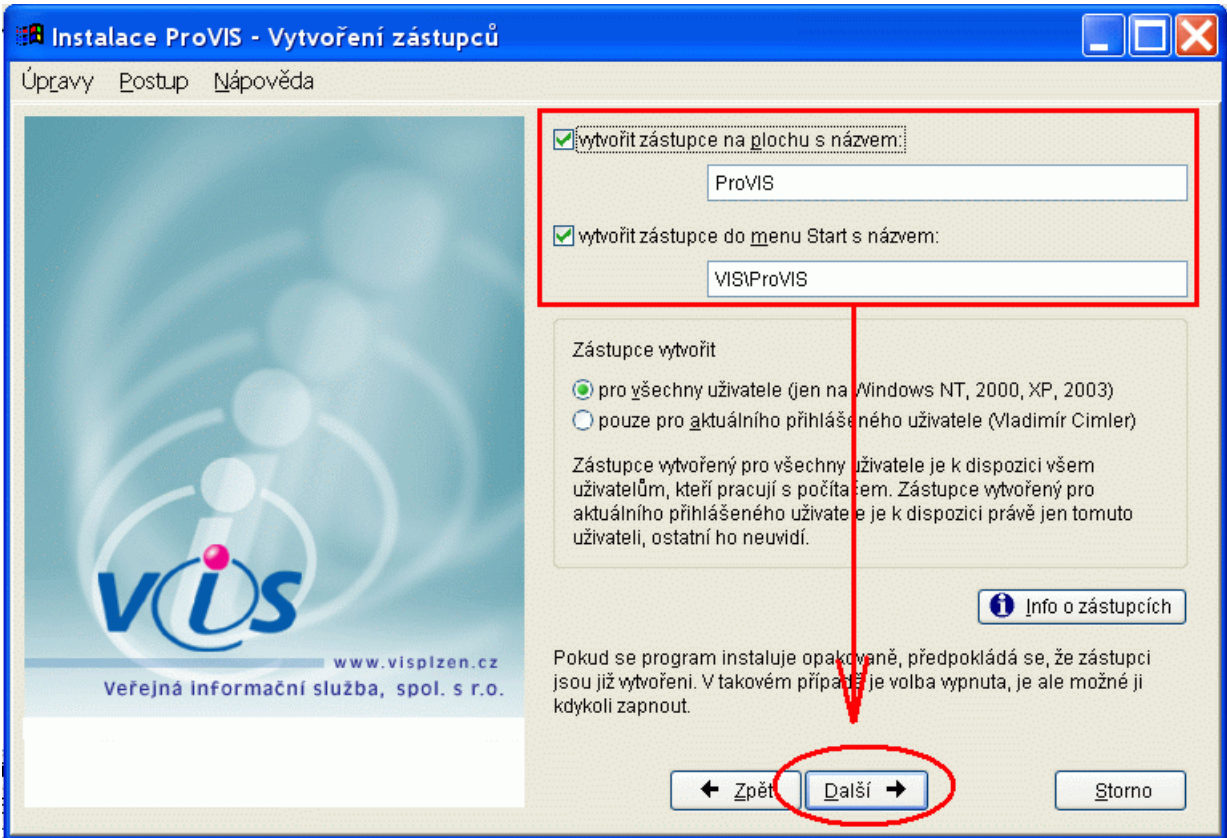

# *Zadání Aplikačního a Sériového čísla, výběr aplikací*

**1.** V dalším okně zadáme **Sériové číslo** a **Aplikační číslo**. Obě čísla poskytuje firma VIS obvyklými způsoby (na instalačním DVD/CD, e-mailem, apod.). Pokud tato čísla neznáme, kontaktujeme obchodní oddělení firmy VIS.

**Pozor! Jestliže jsou obě hodnoty již vyplněny, nejedná se o novou instalaci, nýbrž o instalaci opakovanou. Instalaci ukončíme a přesvědčíme se o obsahu adresáře, který jsem zvolili v předchozím postupu.**

**2.** Po zadání obou hodnot zvolíme tlačítko **Další**.

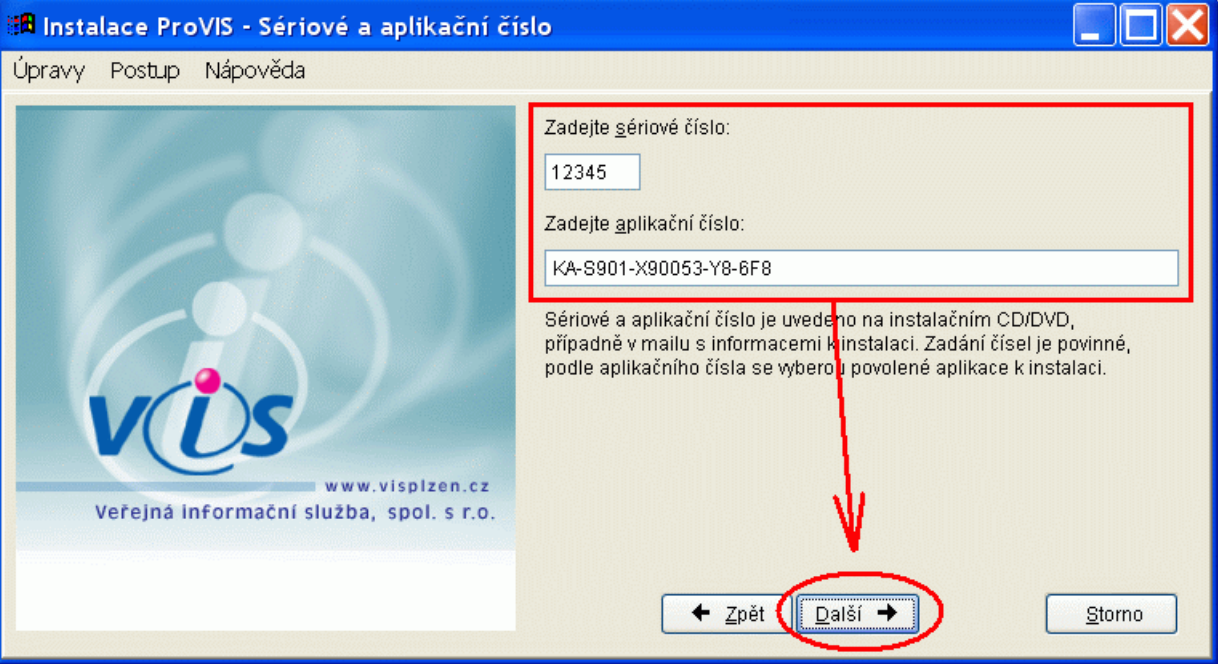

#### **Sériové a aplikační číslo**

**3.** Zobrazí se okno s výběrem aplikací, které jsou připraveny k instalaci. Ponecháme zde vše beze změny a zvolíme tlačítko **Další**.

## **Vybrané aplikace pro instalaci**

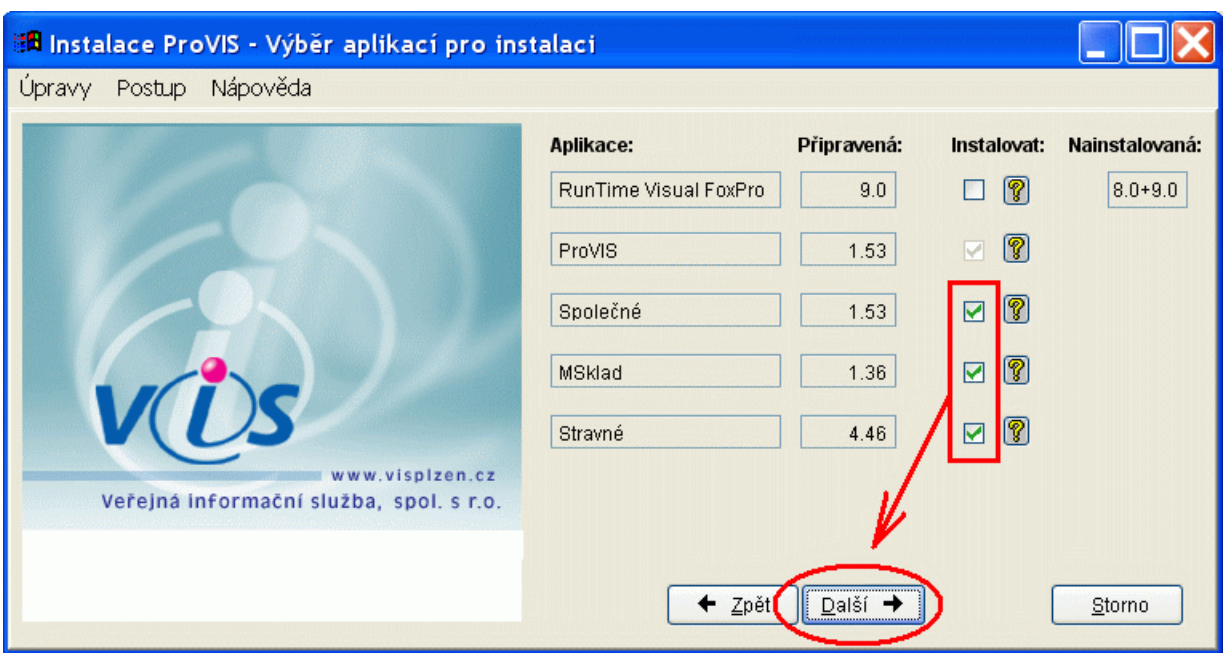

# *Instalace vybraných aplikací*

- **1.** V dalším okně spustíme instalaci programu pomocí tlačítka **Instalovat**.
- **2.** Průběh stažení souborů a samotné instalace instalace můžeme sledovat na monitoru.

## **Průběh stahování a instalace**

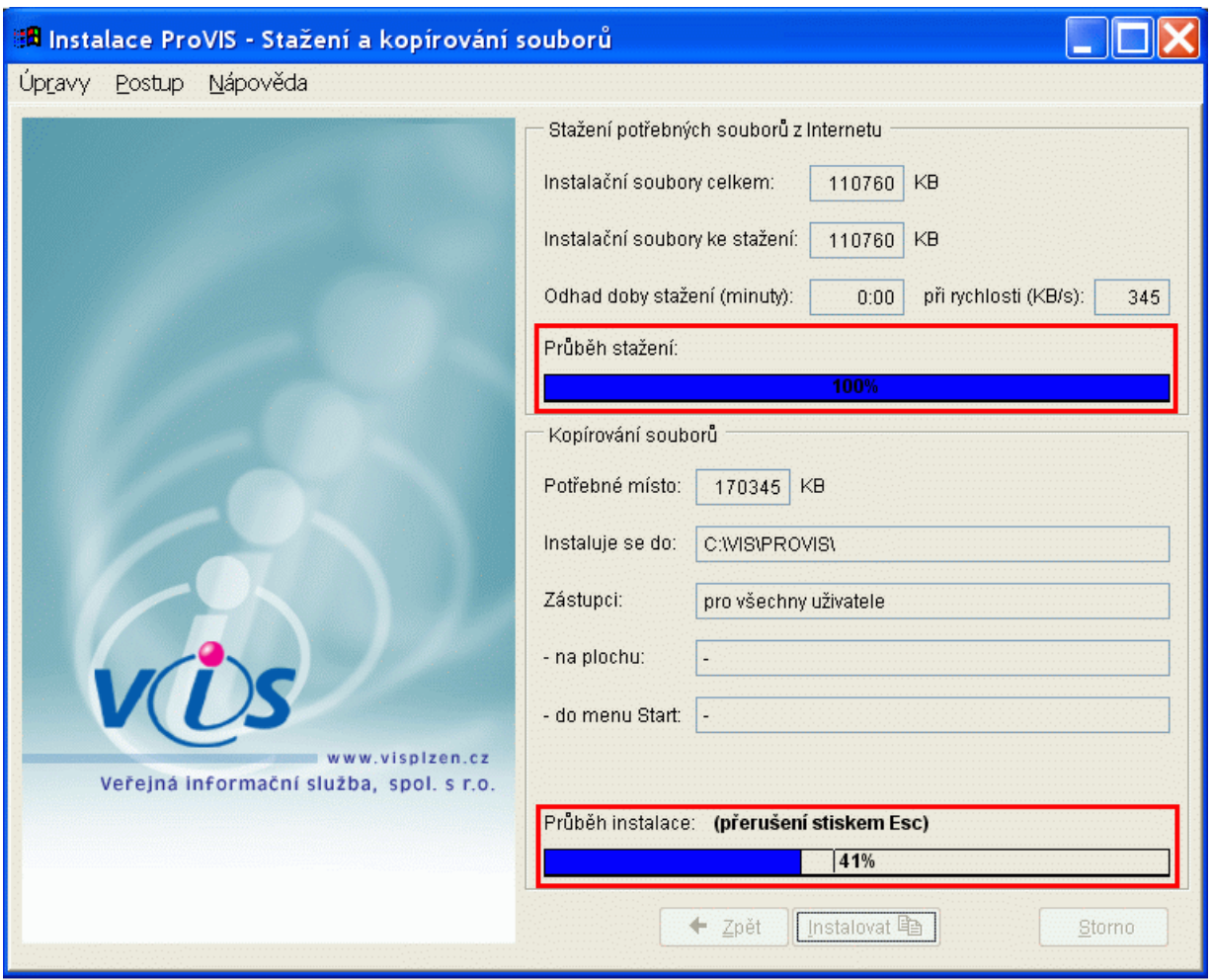

**3.** Po skončení instalace program oznámí, že instalace proběhla v pořádku. Zvolíme tlačítko **OK**. Dojde k automatickému spuštění programu. Později lze program spustíme z plochy ikonou s názvem **ProVIS**.

# *První spuštění po instalaci*

- **1.** Program se po instalaci spustí automaticky sám.
- **2.** Probíhá tzv. sehrátí dat a konverze dat. Do tohoto procesu nezasahujeme.
- **3.** Zobrazí se okno **Registrace programu**. Přečteme si pokyny a zvolíme tlačítko **OK**.
- **4.** Zobrazí se formulář pro vyplnění registračních údajů. Vyplníme je podle skutečnosti a zvolíme tlačítko **Uložit**.
- **5.** Zobrazí se okno s licenčním ujednáním jednotlivých aplikací. Souhlas vyjádříme zatržením myší před nápisem **Souhlasím s licenčním ujednáním**.
- **6.** Tím se zpřístupní tlačítka **Tisk** a **E-mailem**. Vybraným tlačítkem vybereme způsob, jakým odešleme registrační formulář firmě VIS. Pokračujeme pak pomocí tlačítka **Zavřít**.

# *Konfigurátor pro ProVIS*

- **1.** Zobrazí se **Konfigurátor pro ProVIS**. Pomocí tohoto konfigurátoru volíme některé obecné vlastnosti programu. Řídíme se přitom pokyny na obrazovce a vždy pokračujeme pomocí tlačítka **Další**.
- **2.** V posledním kroku zvolíme pak tlačítko **Dokončit**.
- **3.** Konfiguraci ProVISu lze přerušit tlačítkem **Storno** a konfiguraci provést kdykoliv později dodatečným spuštěním konfigurátoru v menu *Nástroje – Průvodce konfigurací – Průvodce konfigurací ProVISu*.

# *Načtení příkladu dat*

- **1.** Zobrazí se tabulka s ikonami nainstalovaných aplikací. Poklepáním zvolíme požadovanou aplikaci.
- **2.** Zobrazí se okno **Načtení příkladu dat**. Přečteme si pozorně text v okně a poté potvrdíme tlačítko **Načíst příklad dat**.
- **3.** Zobrazí se tabulka odpovídajících příkladů dat. Vybereme příslušný příklad dat. Jestliže máme nainstalováno více aplikací (**Stravné**, **MSklad** atd.), můžeme jednotlivé příklady dat označit pomocí klávesy **Insert**. Pak zvolíme tlačítko **Obnova**.
- **4.** Potvrdíme případný dotaz programu na obnovu zvolených příkladů dat pomocí tlačítka **X Označené věty** (kde X je počet zvolených "vět" = příkladů dat)
- **5.** Zobrazí se okno, ve kterém si přečteme uvedený text, a pokud tento text vezmeme na vědomí, vyplníme tzv. kontrolní slovo. To je též v uvedeném textu napsáno. Obnovu příkladu dat pak zahájíme pomocí tlačítka **Obnova**.
- **6.** Probíhá obnova dat a tzv. sehrátí dat a konverze dat. Do tohoto procesu nijak nezasahujeme.
- **7.** Tím je program připraven k další práci v souladu s přiloženými manuály. Ty se nacházejí v menu programu: *Program – Dokumentace*.

# <span id="page-8-0"></span>**Ruční uložení a spuštění instalačního programu**

**V případě nejasností se obraťte na horkou linku VIS či požádejte o pomoc svého správce výpočetní techniky.**

V průběhu instalace SW VIS z internetu je nutné spustit instalační soubor přímo z internetu. To je popsáno v postupu výše. Některé internetové prohlížeče však toto přímé spuštění neumožňují. Nabízí pouze možnost soubor uložit, viz obrázek.

## Chybí volba "Spustit"

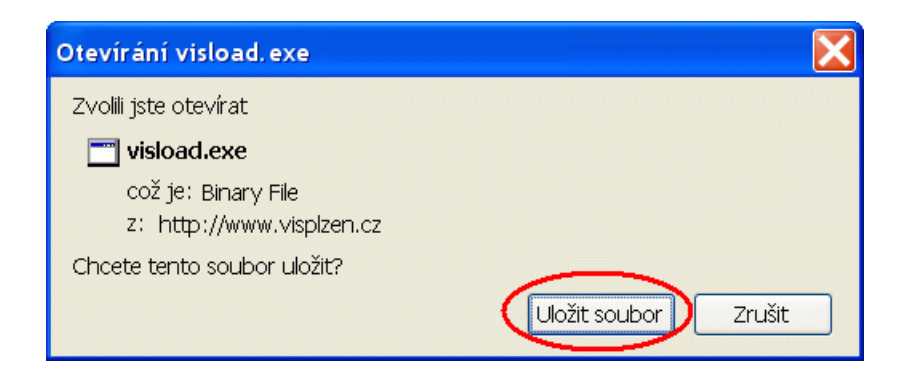

Soubor tedy musíme nejdříve ručně uložit. Podle obrázku výše to provedeme pomocí tlačítka **Uložit soubor** (různé internetové prohlížeče mohou mít toto tlačítko pojmenované různě, například **Uložit**).

I další činnost je rozdílná podle používaného internetového prohlížeče. Některé z nich ukládají soubor na předem definované místo automaticky, jiné se "zeptají", kam stahovaný soubor uložit. V prvním případě musí znát uživatel místo, kam si běžně ukládá jiné soubory stahované z internetu a zde si uložený soubor později vyhledat.

Ve druhém případě si může místo pro uložení souboru zvolit sám, viz obrázek. Doporučujeme si ještě před stažením souboru tyto adresáře na pevném disku svého počítače vytvořit předem (i když to lez provést i při samotném uložení souboru. Doporučená "cesta" pro uložení souboru je

## **C:\VIS\INSTAL**

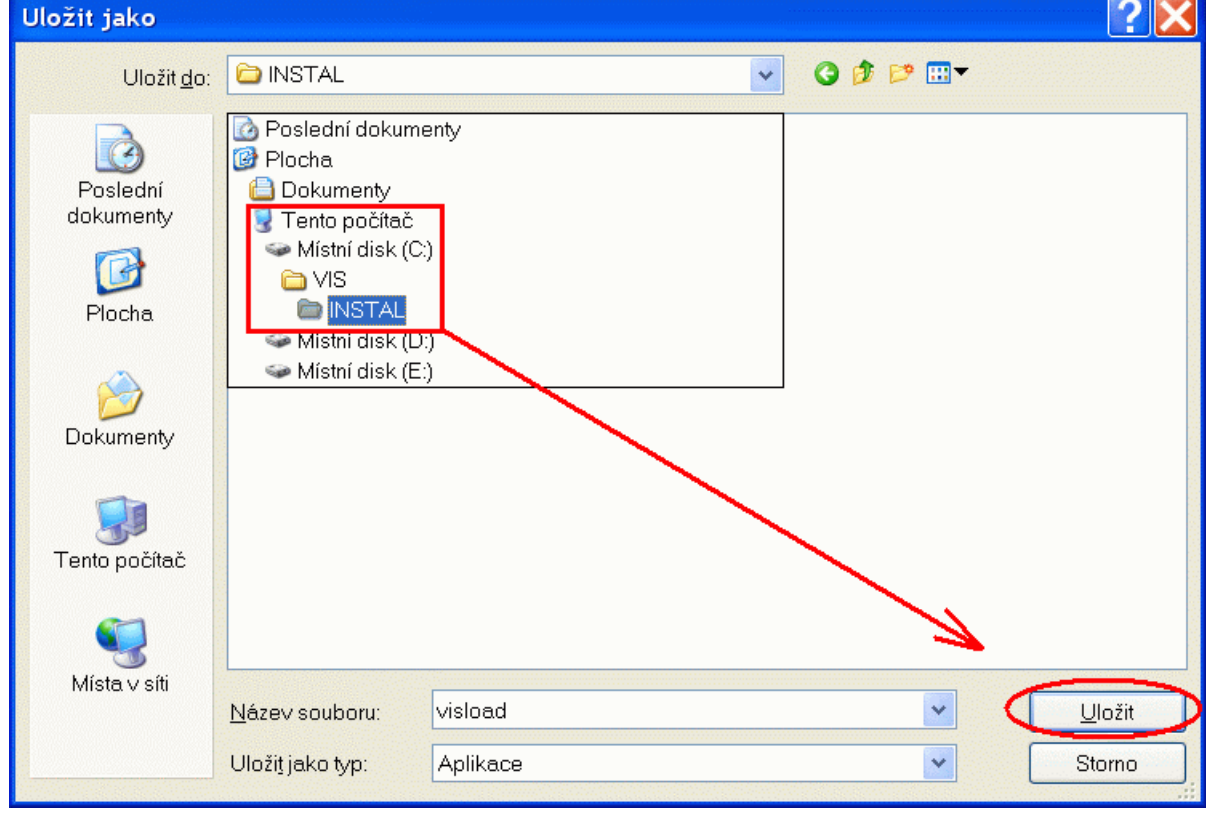

## **Uložení souboru "visload.exe"**

Posledním krokem je ruční spuštění staženého souboru. Pomocí nějakého souborového manažeru

(Tento počítač, Průzkumník Windows, Total Commander, apod.) vyhledáme a spustím uložený soubor s názvem **visload.exe**. Tím zahájíme instalaci SW VIS z internetu.

Zpět do návodu se vrátíme klepnutím myší **[ZDE](#page-0-0)**.